## **LOGIN ClimbIT**

Zu deinem Login gehört ein BENUTZERNAME und ein PASSWORT. Den **Benutzernamen** bekommst du vom System. Das **Passwort** setzt du selber.

## **DEIN ERSTES LOGIN**

Beim ersten Login klickst du auf «Passwort/Benutzername vergessen» und lässt dich vom System leiten. Es schickt dir auf dein hinterlegtes Mail ein neues Passwort. Damit kannst du dich einloggen.

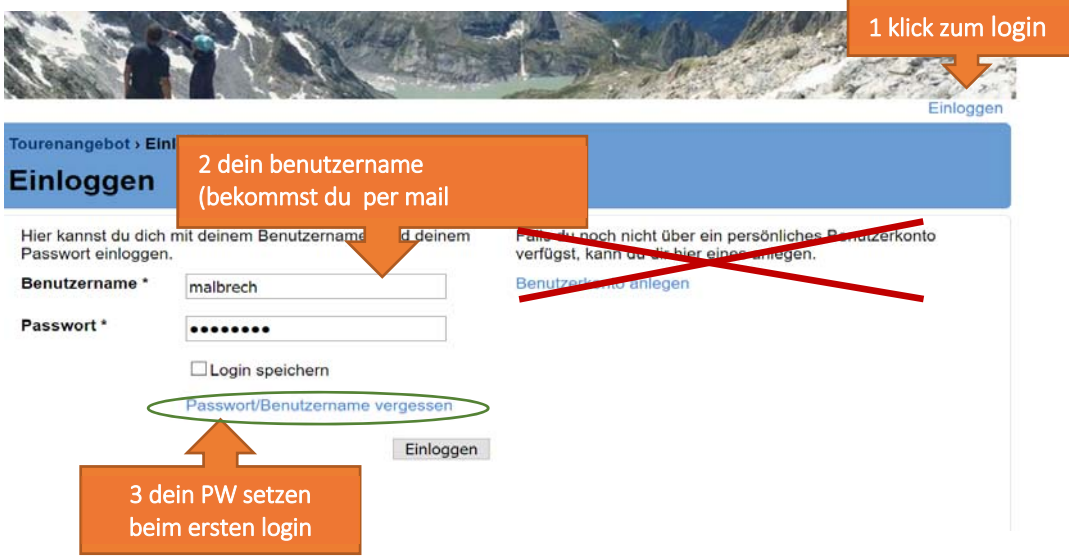

# **DEIN ClimbIT BENUTZER PROFIL ERGÄNZEN**

Als Erstes ergänzt du dein Profil mit deinen Angaben.

Gesundheitliche Angaben siehst nur du und der TL, bei dem du dich zu einer Tour angemeldet hast. Siehe dazu auch die Dokumentation «erste Schritte» von Climbit

### **DEINE WEITEREN LOGINS**

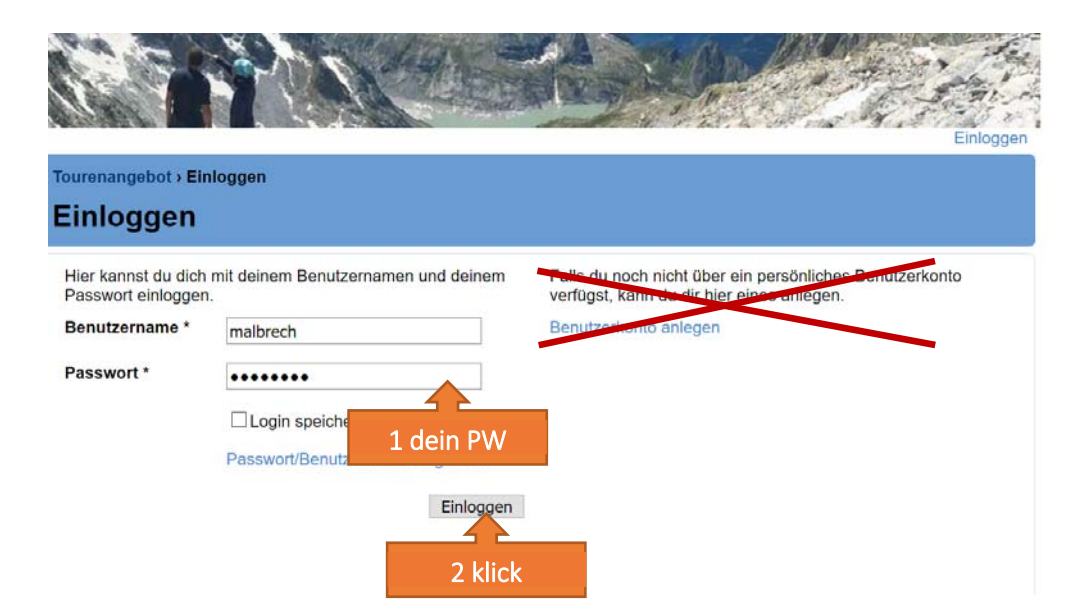

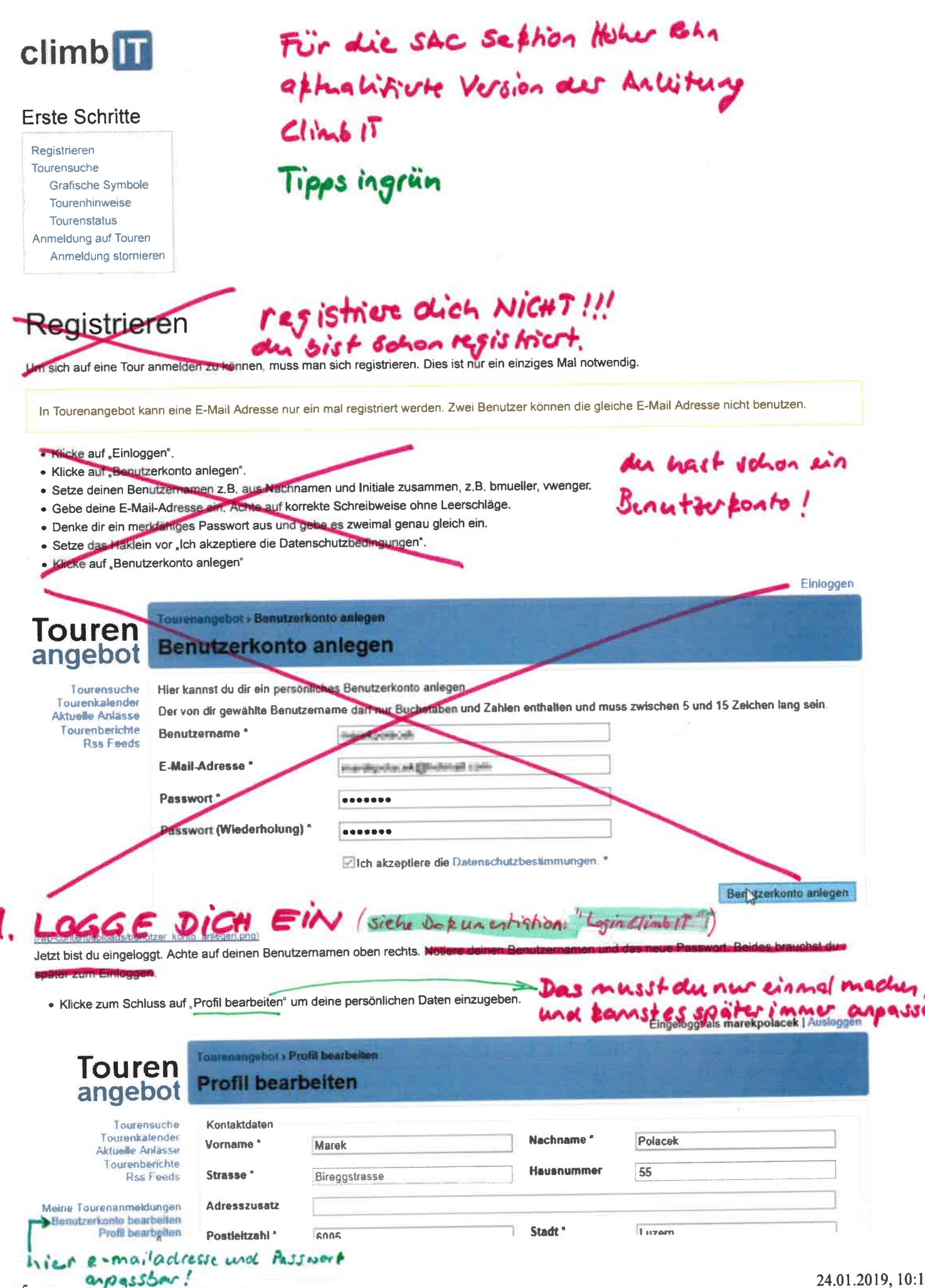

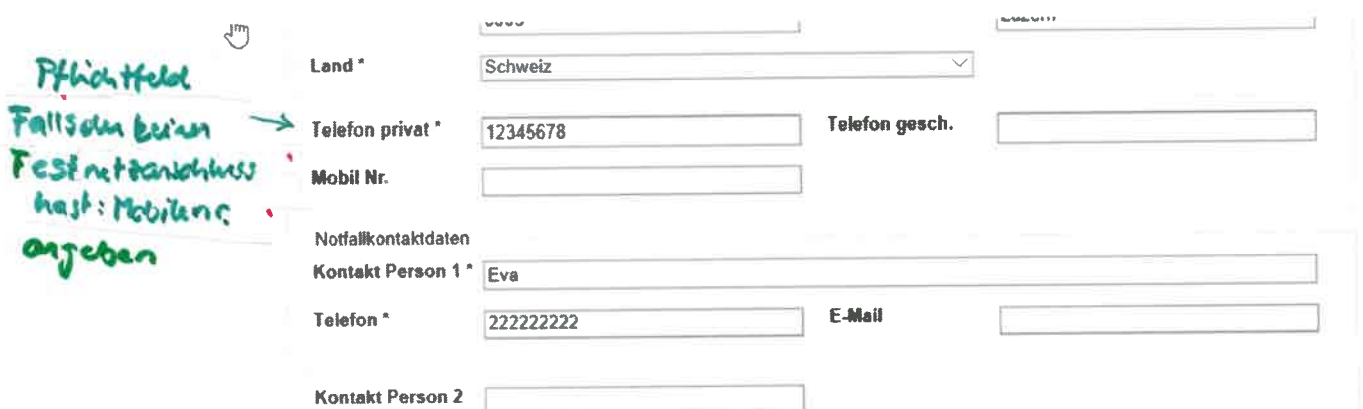

#### (/wp-content/uploads/profil\_bearbeiten.png)

Nur die mit \* versehenen Felder sind Pflicht. Bitte fülle deine persönlichen Daten aus und erfasse einen vernünftigen Notfallkontakt. Wenn du dich via System auf eine Tour anmeldest, kann die Tourenleiterin oder der Tourenleiter diese Angaben abrufen. Bitte wähle aus, ob du SAC-Mitglied bist und erfasse, falls ja, deine Mitgliedernummer. Sie steht auf dem Ausweis und auf der Rechnung.

· Bestätige die Angaben mit "Speichern".

#### Zusätzliche Ressourcen

Passwort vergessen (/support/tourenangebot-video-anleitungen/basswort-vergessen))

# Tourensuche

Oben links siehst du folgende Menüpunkte: "Tourensuche", "Tourenkalender", "Aktuelle Anlässe" "Tourenberichte" und "Rss Feeds".

· unter Tourensuche findest du nur Touren. unter Aktuelle Anlasse nur die Anlat

### ist bu' uns leer. Anlasse sind Touren. **LE P**

· im Tourenkalender ist beides vermischt, beim Darüberfahren mit der Maus siehst du die Details.

Die Tourensuche zeigt die aktuellen Touren ab dem heutigen Datum minus drei Tage. Man kann den Suchfilter "ausklappen" und erhält so zusätzliche Suchmöglichkeiten. Alle zeigt auch die vergangenen Touren. Eingeloggt als marekpolacek | Ausloggen

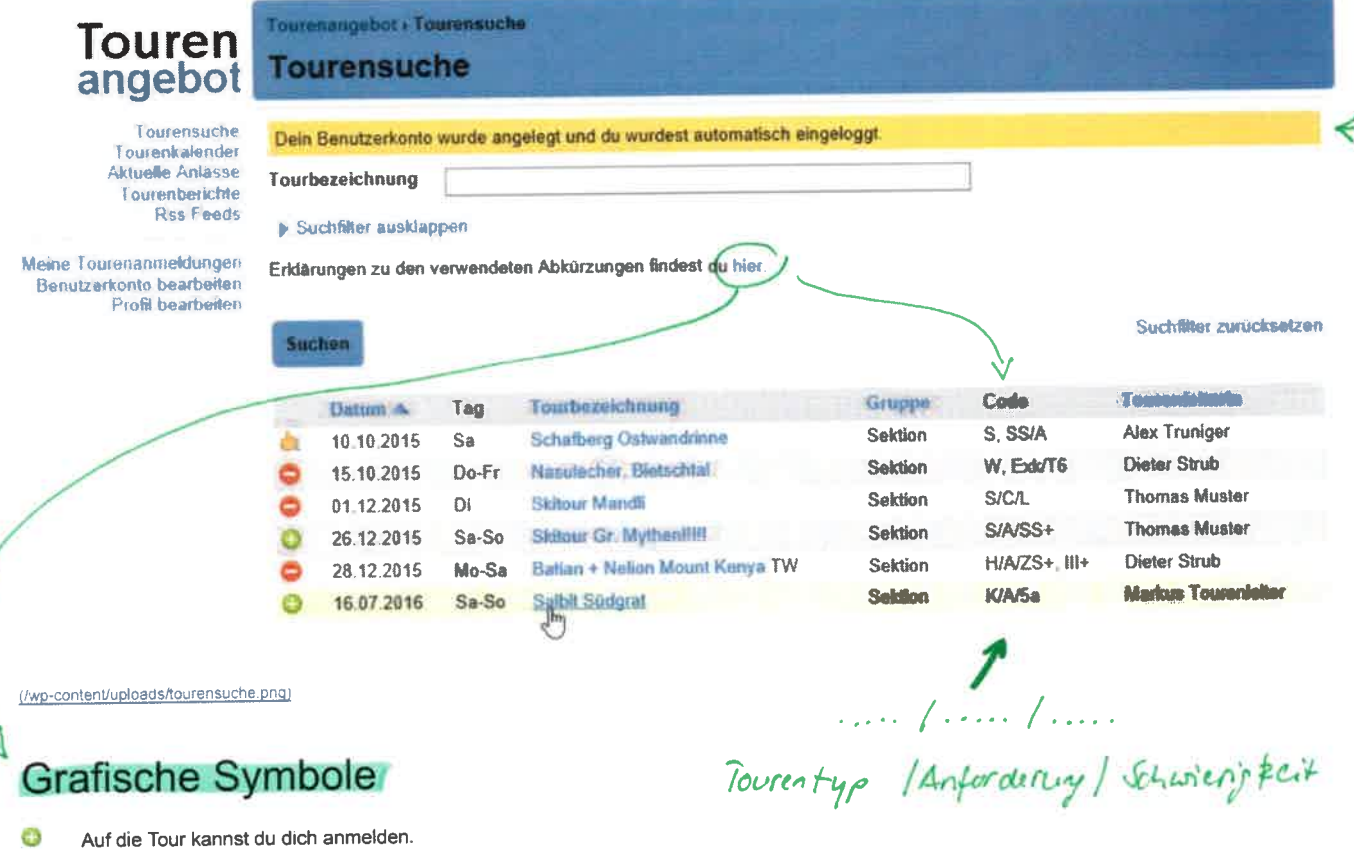

- Meldwigenvon Climb IT sind oben und gelb

- Die Tour ist noch nicht im Detail ausgeschrieben. Du kannst dich noch nicht anmelden. 昱
- DieTour ist ausgebucht oder musste im Voraus abgesagt werden. Ô
- Die Tour liegt in der Vergangenheit und wurde durchgeführt. à
- Die Tour liegt in der Vergangenheit und musste abgesagt werden. s
- Die Tour liegt in der Vergangenheit. Der Tourenrapport ist noch ausstehend. ۵

# Tourenhinweise

- Achtung! Terminänderung gegenüber dem gedruckten Programm ۸
- Achtung! TourenleiterIn Änderung Æ.
- Achtung! Tourenziel Änderung A.
- Noch ein Platz frei! ъf
- Aktuell keine freien Plätze. Anmeldung möglich, Warteliste wird geführt.
- Es hat noch freie Plätze, bitte anmelden!

# Tourenstatus

- · Fixiert noch nicht im Detail ausgeschrieben, Anmeldung noch nicht möglich.
- · Veröffentlicht aktuelle Tour auf welche man sich anmelden kann.
- Abgesagt im Voraus abgesagte Tour.
- · Anmeldung geschlossen Bereits zu viele Anmeldungen, ausgebucht.
- · Durchgeführt Tour- oder Ersatztour wurde durchgeführt.
- · Nicht durchgeführt Tour wurde z.B. infolge Schlechtwetter abgesagt.

Steht dieses Symbol hinter der Tourenbezeichnung kann mit einem Klick auf das Symbol der Tourenbericht (/support/tourenangebot-dokumentation S /tourenbericht-erstellen/) gezeigt werden.

#### Zusätzliche Ressourcen

Erste Schritte (/support/tourenangebot-video-anleitungen/erste-schritte/)

# Anmeldung auf Touren

Damit du dich via Internet auf eine Tour anmelden kannst, musst du dich registrieren und dannen auch einloggen. .<br>Fiocologat als maraknolacek i Austranan

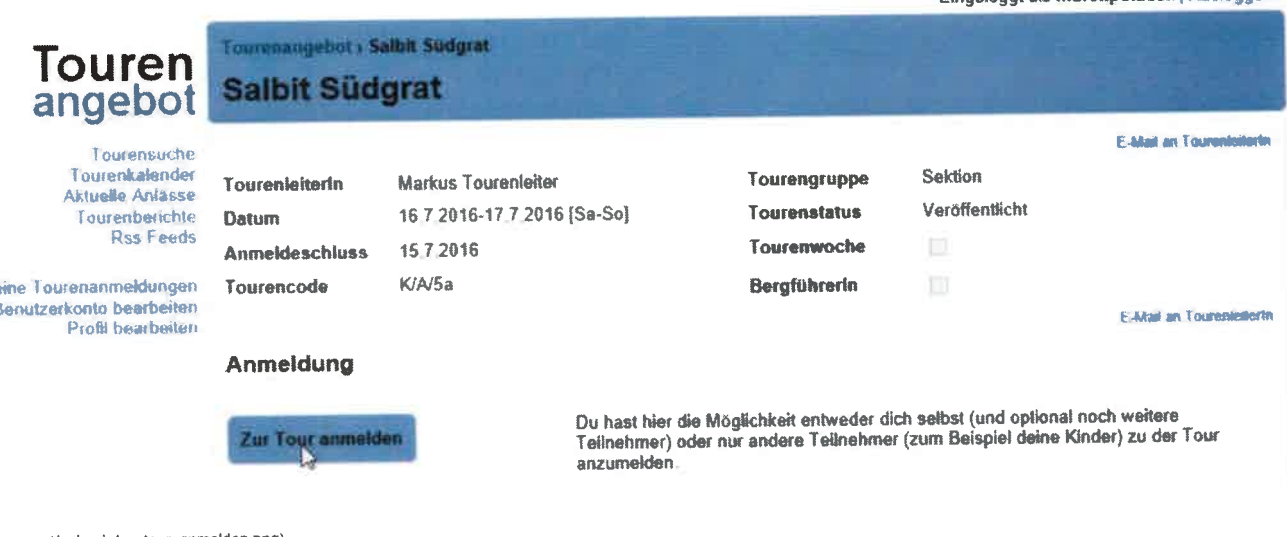

(/wp-content/uploads/zu\_tour\_anmelden.png)

- · Suche dir eine Tour mit der Tourensuche aus und klicke auf die Tourenbezeichnung.
- . Klicke unten auf das blaue Feld "Zur Tour anmelden"
- · Achte darauf, dass das Häklein "Ich möchte mich selbst anmelden" gesetzt ist.
- egistrieren erfasst. Wenn nicht, · Du bekommst jetzt nochmals deine Profilangaben zu sehen. Diese hast du wahrscheinlich u

Me

siehst du leere Felder, die du jetzt ausfüllen solltest.

· Ziemlich unten im Formular siehst du ein Feld "Mitteilung an TourenleierIn". Dieser Text wird nicht in deinem Profil gespeichert, sondern an die/den TourenleiterIn weitergeleitet.

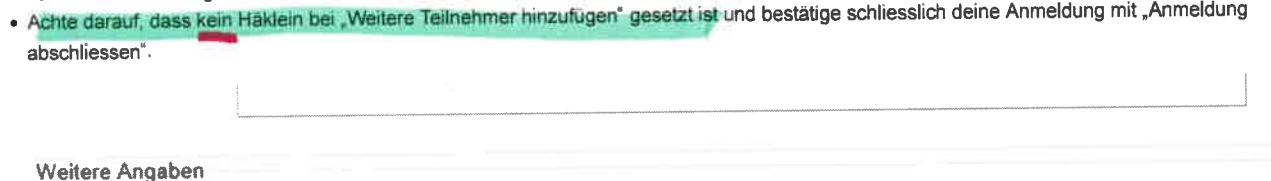

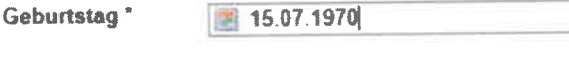

Mitteilung an den Tourenleiter/die Tourenleiterin

In dem folgenden Textfeld kannst du dem/der Tourenleiterin noch beliebige informationen, z.B. fehlende Ausrüstung oder etwas Organisatorisches zukommen lassen

×

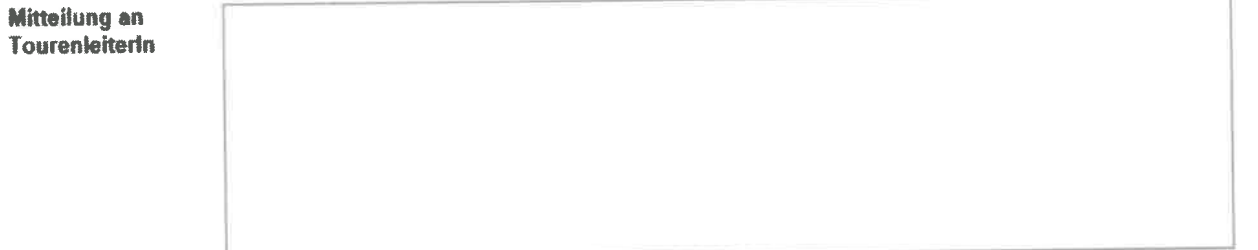

Wenn du dem/der Tourenleiterin noch nicht bekannt bist, gib bitte 3 Referenzen mit dem Namen des/der Tourenleiters/in von vergleichbaren Touren der letzten zwei Jahre an.

### Weitere Teilnehmer

Möchtest du weitere Teilnehmer anmelden aktiviere bitte die folgende Option. Du kannst das Anmeldeformular auch mit den Angaben aus deinem Profil vorausfüllen lassen.

Weitere Teilnehmer hinzufügen

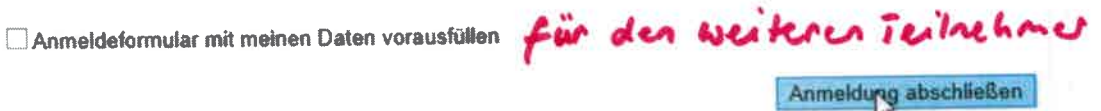

(/wp-content/uploads/anmeldung\_abschliessen.png)

Das System sendet dir sofort ein E-Mail zur Bestätigung, dass deine Anmeldung gespeichert wurde. Sobald die Tourenleiterin oder der Tourenleiter deine Anmeldung per E-Mail bestätigt, bist du definitiv angemeldet. Es könnte auch sein, dass du auf die Warteliste kommst, weil schon viele angemeldet sind.

#### Zusätzliche Ressourcen

Touranmeldung für mehrere Teilnehmende (/support/tourenangebot-video-anleitungen/touranmeldung-fuer-mehrere-teilnehmende/)

# Anmeldung stornieren -> jilt bei uns NiCHT !!!

Bis und mit 11 Tage vor der Tour kannst du deine Anmeldung problemlos auch unter "Meine Tourenanmeldungen" wieder Rückgängig machen. Dann erscheint deine Anmeldung mit Anmeldestatus "Storniert".

gemäßt unserem Tourenreg kment ist ein Abmelden von<br>einer Tour nur bis zum Anmeldeschluse möglich!

4.1.2019

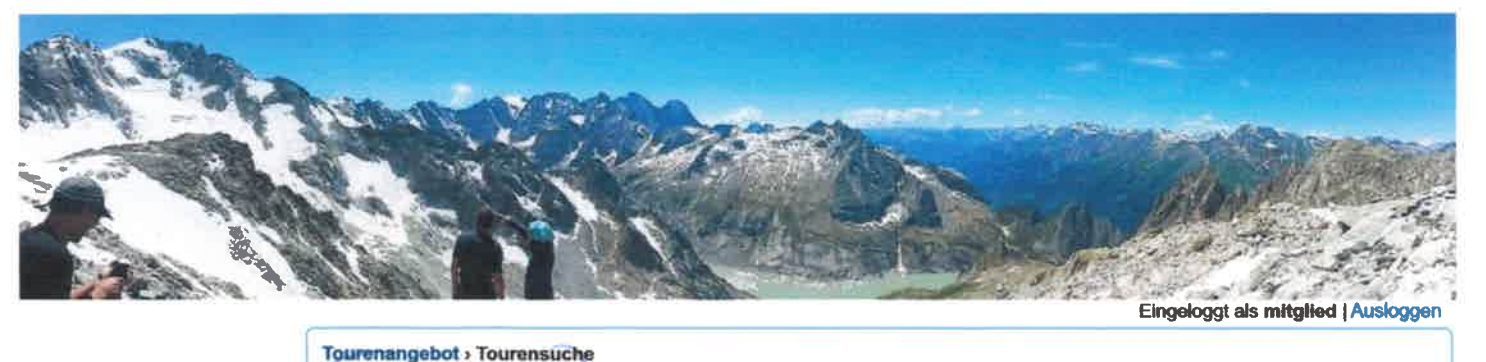

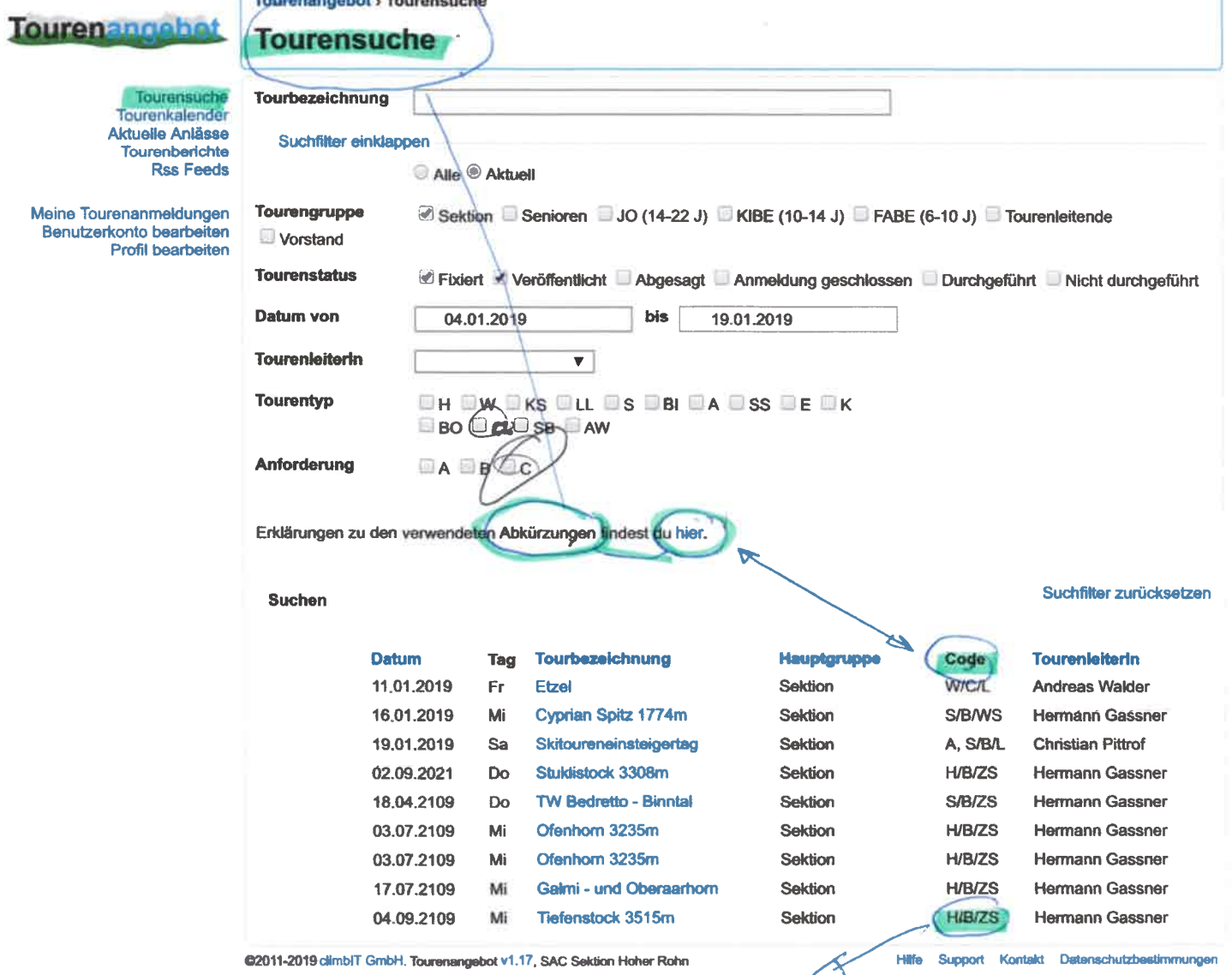

Towertyp / Antordering / Schwierigheit

d

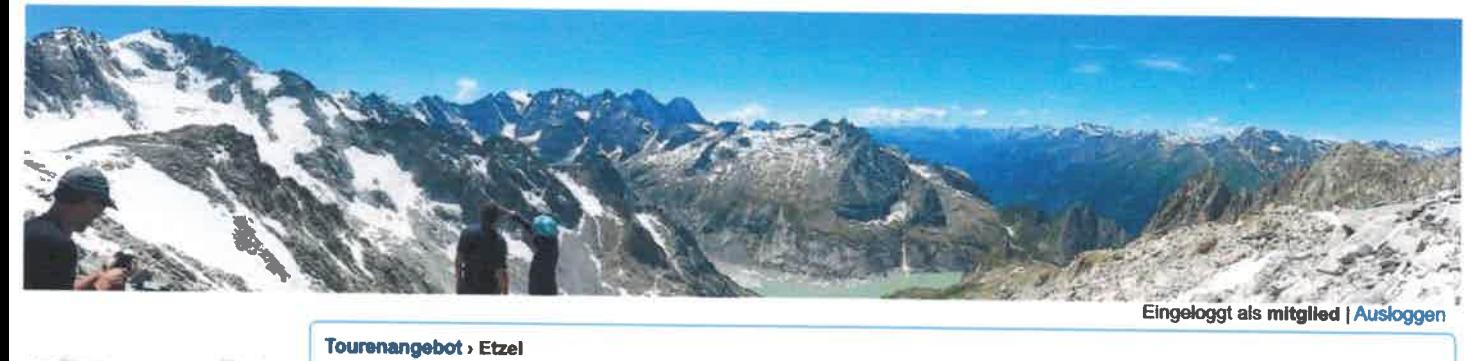

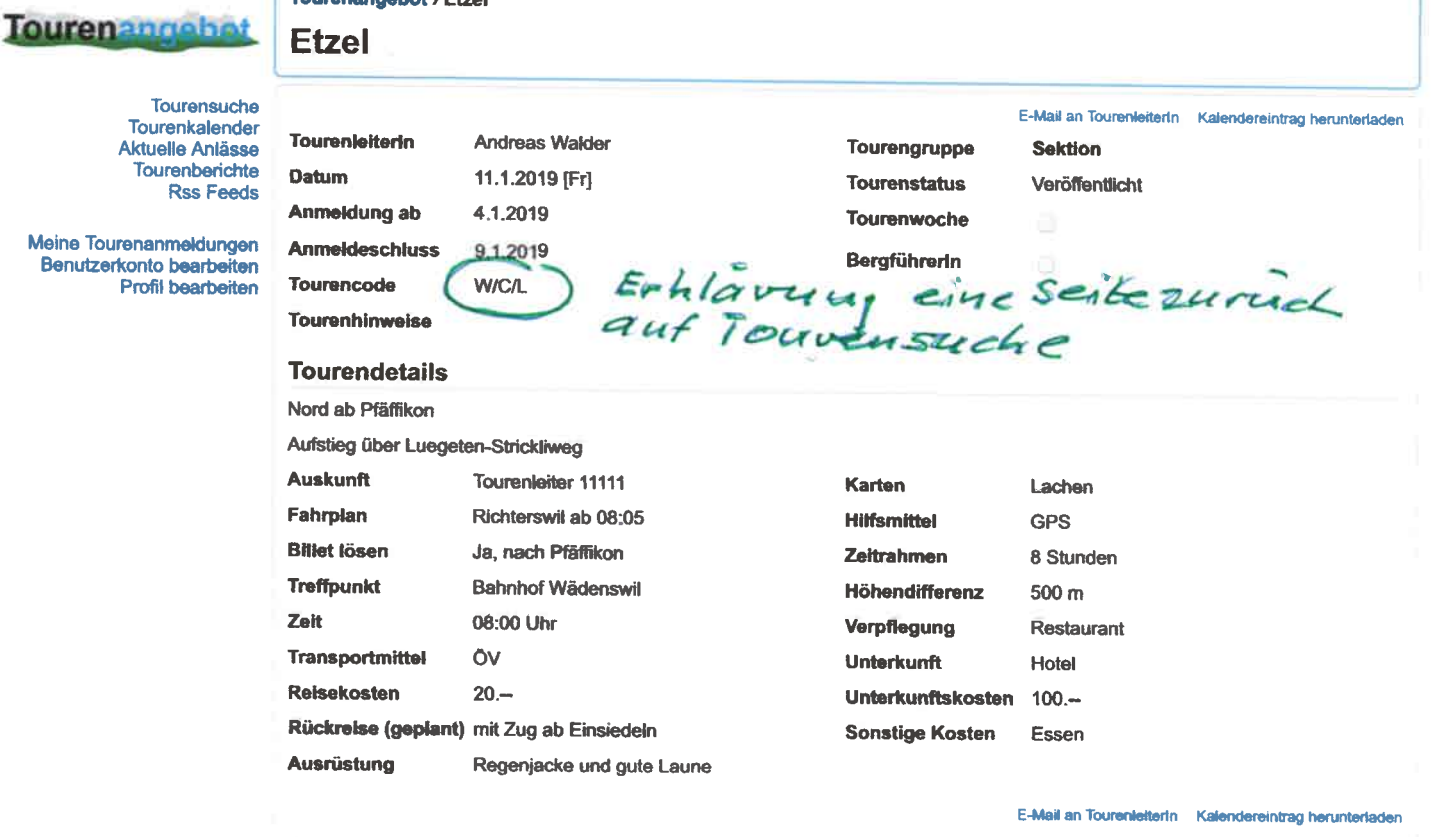

### Anmeldung

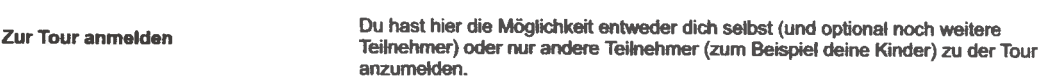

@2011-2019 climb/T GmbH. Tourenangebot v1.17, SAC Sektion Hoher Rohn

Hilfe Support Kontakt Datenschutzbestimmungen